# **ESET Tech Center**

[Kennisbank](https://techcenter.eset.nl/nl/kb) > [Legacy](https://techcenter.eset.nl/nl/kb/legacy) > Legacy ESET Remote Administrator  $(6.x / 5.x / 4.x)$  $(6.x / 5.x / 4.x)$  $(6.x / 5.x / 4.x)$  >  $6.x$  > [Disable](https://techcenter.eset.nl/nl/kb/articles/disable-windows-security-center-alerts-in-eset-remote-administrator-6-x) [Windows Security Center alerts in ESET Remote Administrator \(6.x\)](https://techcenter.eset.nl/nl/kb/articles/disable-windows-security-center-alerts-in-eset-remote-administrator-6-x)

Disable Windows Security Center alerts in ESET Remote Administrator (6.x)

Ondersteuning | ESET Nederland - 2017-12-04 - [Reacties \(0\)](#page--1-0) - [6.x](https://techcenter.eset.nl/nl/kb/6-x)

https://support.eset.com/kb3691

### **Issue**

Client workstation status is red or yellow in the ESET Remote Administrator Web Console (ERA Web Console) due to a Windows Security Center alert

### Solution

### Only applicable to version ESET Remote Administrator version 6.1.28 and later!

The steps below are for ESET Remote Administrator 6.1.28 and later.

[How do I upgrade to the latest version of ESET Remote](https://support.eset.com/kb3668) [Administrator?](https://support.eset.com/kb3668)

## Permissions changes in ESET Remote administrator 6.5 and later

Before proceeding, please note important changes to user access rights and permissions in the latest versions of ESET Remote Administrator.

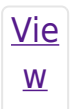

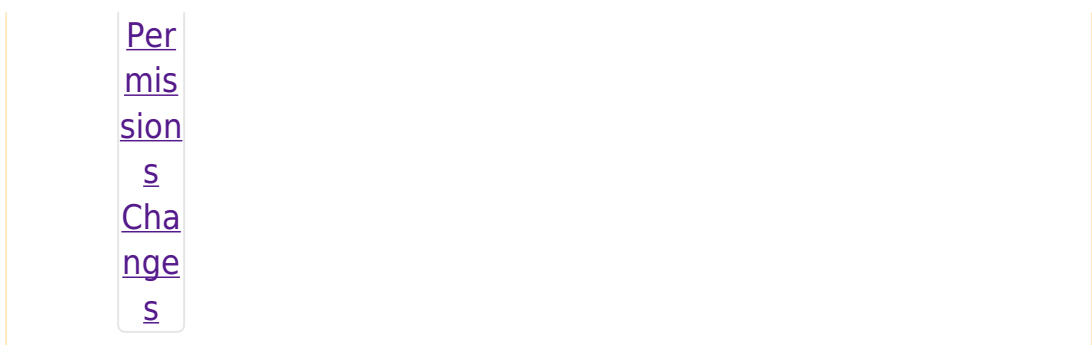

A user must have the following permissions for the group that contains the modified object:

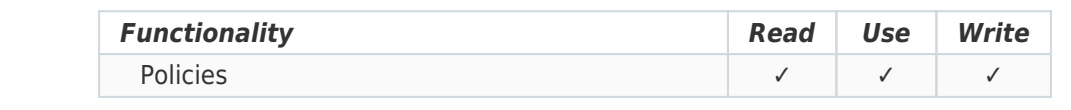

A user must have the following permissions for each affected object:

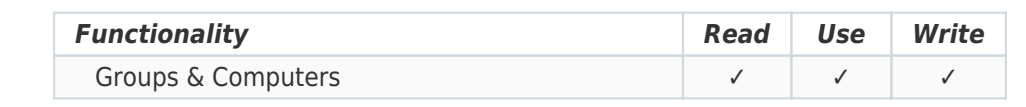

Once these permissions are in place, follow the steps below.

- 1. [Open ESET Remote Administrator Web Console](https://support.eset.com/kb3695/) (ERA Web Console) in your web browser and log in.
- 2. Click **Admin**  $\leq$   $\rightarrow$  **Policies** and select the policy you want to modify.
- 3. Click **Policies** → **Edit** (you can also create a new policy).  $\pmb{\times}$

### **Figure 1-1**

### **Click the image to view larger in new window**

4. Expand **Settings** and select **ESET Remote Administrator Agent** from the drop-down menu.

## $\pmb{\times}$

### **Figure 1-2**

### **Click the image to view larger in new window**

5. Expand **Advanced Settings** and click the slider bar next to the

alerts you want to disable (in this example, **Report if operating system is not up-to-date** is disabled). Click **Finish**. Client workstations assigned to this policy will receive this setting the next time they check into ESET Remote Administrator.

## Disable Windows Update notifications to stop all notifications

The steps above will disable Windows Security Center alerts, however clients with ESET endpoint solutions installed will still receive notifications about Windows Updates. You can [disable these notifications](https://support.eset.com/kb3745) to stop all notifications from Windows.

#### $\pmb{\times}$

### **Figure 1-3**

### **Click the image to view larger in new window**

Tags [ERA 6.x](https://techcenter.eset.nl/nl/search/labels/all/ERA%206.x)